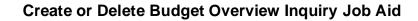

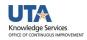

## **Create or Delete a Budget Overview Inquiry**

The purpose of this job aid is to explain how to create or delete a Budget Overview Inquiry which can be used for Cost Center, Sponsored Project (Grants), and Capital Project (Plant Funds).

- 1. Begin by navigating to: NavBar > Menu > Financials > Commitment Control > Review Budget Activities > Budget Overview
- 2. Click the **Add a New Value** tab.
- In the Inquiry Name field, enter a name for your inquiry, e.g. Cost Center, Grant, General Ledge Account, etc., and click Add.

| Budgets Overview         |                 |
|--------------------------|-----------------|
| Find an Existing Value   | Add a New Value |
| Inquiry Name             |                 |
| Add                      |                 |
| Find an Existing Value A | dd a New Value  |

- 4. The **Budget Overview** page is displayed.
- 5. Complete the required fields.
  - a. Provide a brief description for the inquiry in the **Description** field.
  - b. The Business Unit field defaults with the appropriate value "UTARL".
  - c. If necessary, select Ledger Group or Ledger Inquiry Set from the drop-down menu.
    - Ledger Group is used to view a single ledger, e.g. OPE\_CHILD1, OPR, GRT\_CHILD1, PLANT, or DETAIL.
    - Ledger Inquiry Set is used to view a combined ledger, i.e. OPE\_CH\_OPR. This option is only available for Cost Centers.
  - d. Depending on your choice in step 4c, enter or look up the desired Ledger Group or Ledger Inquiry Set.
    - Use Ledger Group **OPE\_CHILD1** (Operations Expense) to view budget activity for a Cost Center.
    - Use Ledger Group **OPR** (Operations Revenue) to view budget activity for a Cost Center.
    - Use Ledger Inquiry Set **OPE\_OPR** to view a combined ledger for a Cost Center at the parent level.
    - Use Ledger Inquiry Set **OPE\_CH\_OPR** to view a combined ledger for a Cost Center at the B level.

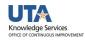

- Use Ledger Group **PLANT** to view budget activity for a Capital Project (Plant Fund)
- Use Ledger Group **GRT\_CHILD1** to view budget activity for a Sponsored Project (Grant).
- Use Ledger Group **DETAIL** to view General ledge Account information, i.e.
  63003 = Office Supplies, for a Cost Center, Sponsored Project, or Capital Project
- 6. Click the **Save** button to save your budget inquiry for future use.

## Delete a Budget Overview Inquiry

- Begin by navigating to: Navigator > Financials > Commitment Control > Review Budget Activities > Budget Overview
- 2. The Budgets Overview page is displayed, and you have two options.
- 3. Enter the Inquiry Name you want to delete and click Search.
- 4. Leave the Inquiry Name field blank and click Search.
  - a. If you have created only one inquiry, the Budget Overview page will display.
  - b. If you have multiple inquiries, a Search Results table will display, and you must select the appropriate inquiry to use.
- 5. Select the inquiry you want to delete.
- 6. On the Budget Overview page, click the Delete icon on the right side of the page (trash can).

| 40 |    |     |  |
|----|----|-----|--|
| ħ  | 11 | F . |  |
|    |    |     |  |
|    |    |     |  |

7. To verify the inquiry was deleted successfully, click the Search button again.